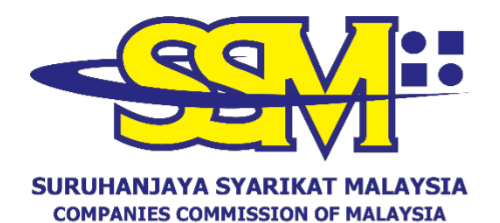

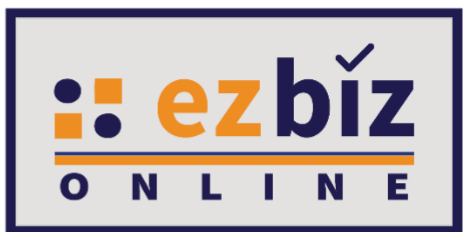

# (Agensi di bawah KPDNHEP)

# **TATACARA PENGGUNA EZBIZ BERSETUJU DENGAN TERMA DAN SYARAT EZBIZ ONLINE**

**Versi 2.0**

**18 Oktober 2022**

### **A. CARA BERSETUJU DENGAN TERMA DAN SYARAT PERKHIDMATAN EZBIZ ONLINE**

#### **1. "Sign In"**

- (a) Masukkan **"USERNAME"**
- (b) Masukkan **"PASSWORD"** boleh klik ikon mata jika ingin lihat kata laluan yang telah ditaip.
- (c) Masukkan **"VERIFICATION CODE"** dan,
- (d) Klik **"Sign In"**

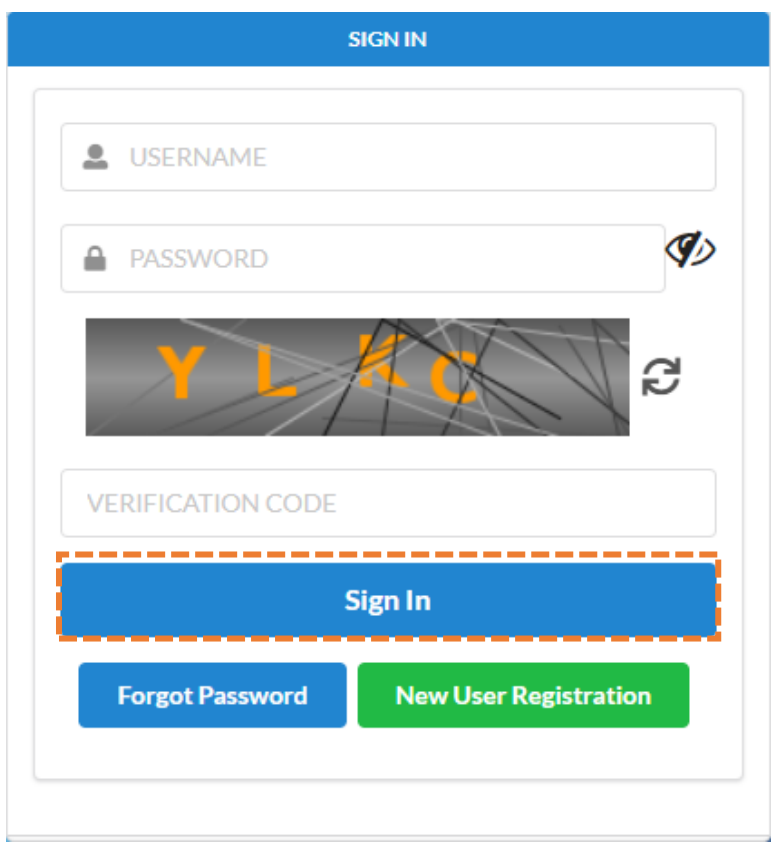

#### **2.** Skrin akan memaparkan **Terma dan Syarat** sistem Ezbiz Online

- (a) Masukkan **No Kad Pengenalan** di ruangan yang disediakan;
- (b) Kemudian, tick di kotak yang disediakan.

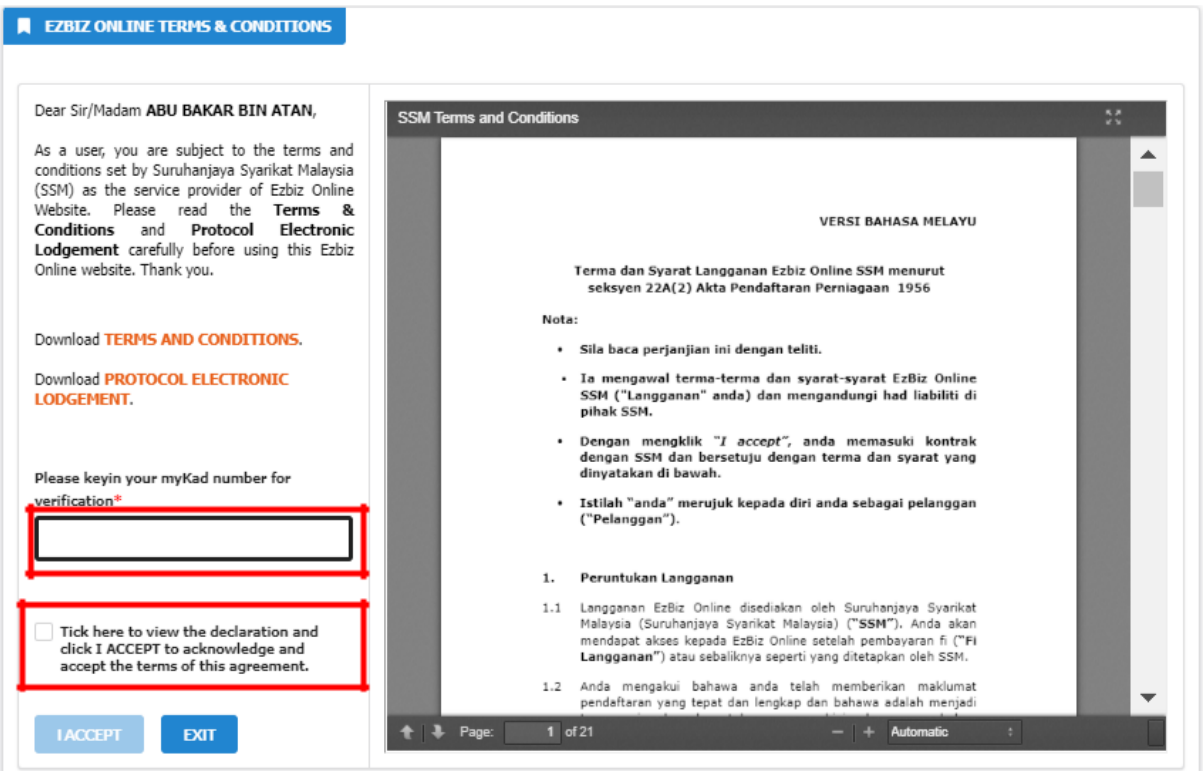

## **3.** Selepas memasukkan No Kad Pengenalan dan tick di kotak yang disediakan, klik pada bahagian **"I ACCEPT"**

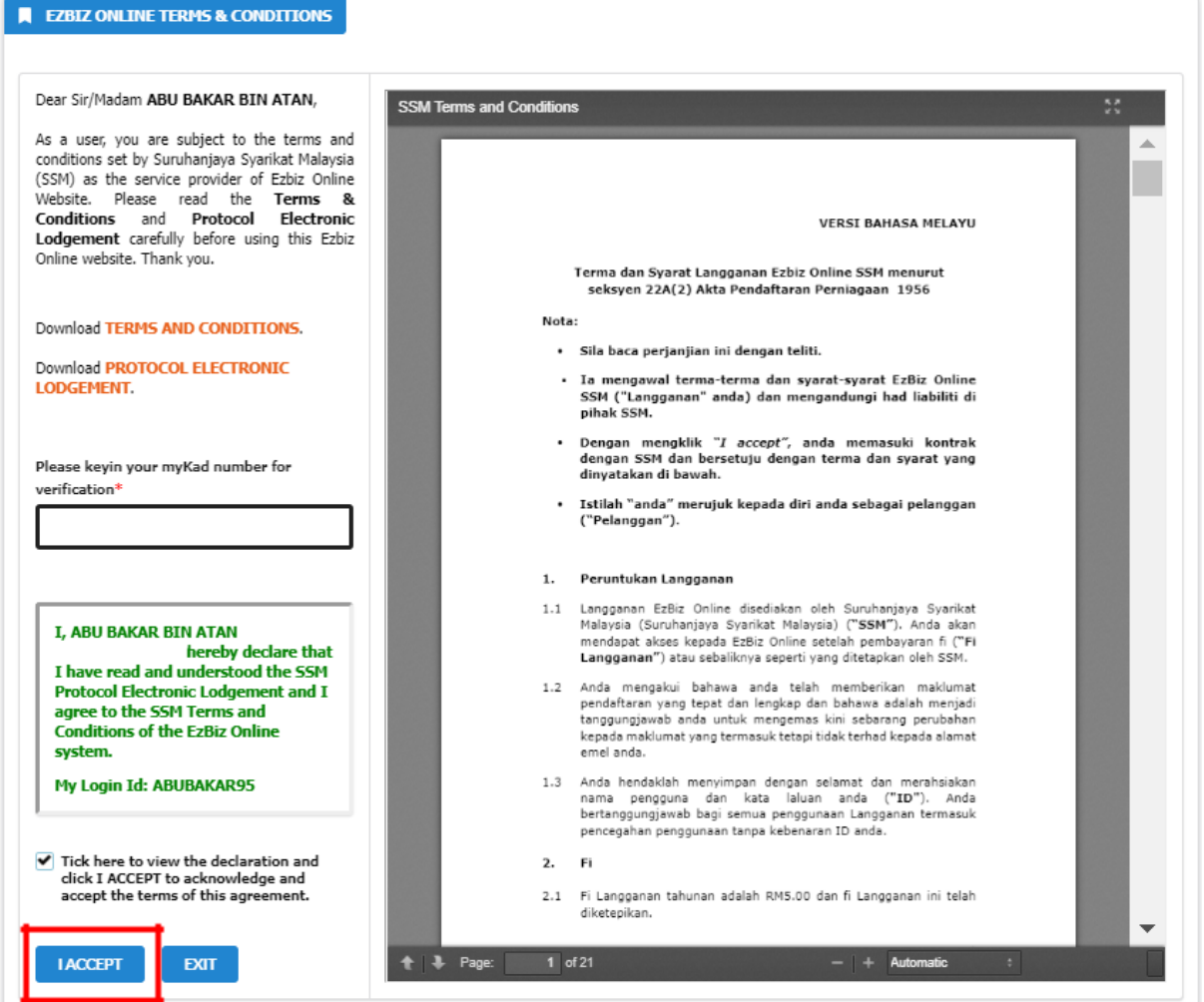

#### **4.** Notifikasi penerimaan Terma dan Syarat akan terpapar

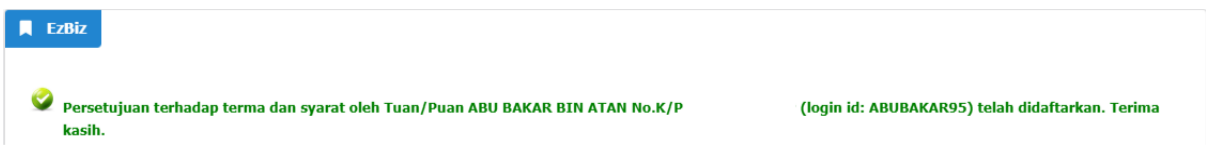

#### **5.** Email notifikasi akan diterima setelah persetujuan Terma dan Syarat

#### ACCEPTANCE OF TERMS AND CONDITIONS FOR EZBIZ ONLINE PORTAL SSM

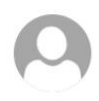

EzBiz Administrator <ezbizadmin@ssm.com.my> Tue 12/10/2021 2:50 PM To: .  $\hat{\mathbb{A}}$ 

\$ Reply all | v

Inbox

#### Tuan/Puan

Dengan ini disahkan bahawa Tuan/Puan telah bersetuju dengan terma dan syarat yang termaktub di bawah seksyen 22A(2) Akta Pendaftaran Perniagaan 1956 sebagai pengguna portal Ezbiz Online yang diselenggara oleh pihak Suruhanjaya Syarikat Malaysia (SSM).

Nombor Rujukan: No. MyKad: Login ID:

Terima kasih.

#### Sir/Madam

It is hereby confirmed that you have agreed to the terms and conditions stipulated under section 22A(2) of the Business Registration Act 1956 as a user of the Ezbiz Online portal maintained by SSM.

Reference No.: MyKad No. Login ID:

Thank you.

[THIS IS AN AUTOMATED MESSAGE - PLEASE DO NOT REPLY DIRECTLY TO THIS EMAIL] Yours sincerely, Admin

**6.** Selepas bersetuju dengan Terma dan Syarat Ezbiz Online, Tuan/Puan boleh menggunakan perkhidmatan yang ditawarkan pada sistem Ezbiz Online.

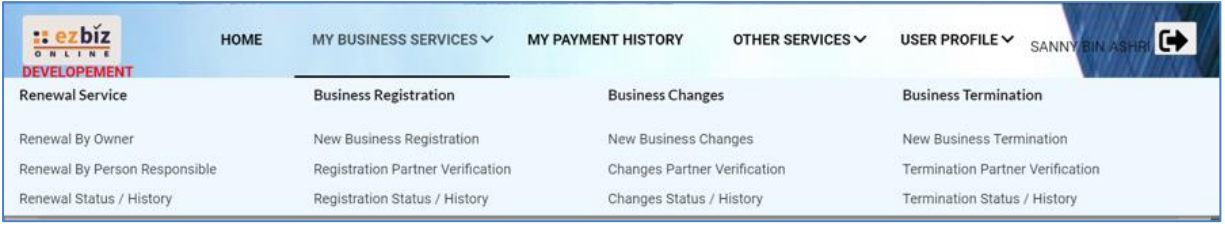

#### **NOTA\***

Perkhidmatan di sistem ezbiz online tidak boleh digunakan jika masih belum bersetuju Terma dan Syarat.

#### **B. CARA MELIHAT SEMULA TERMA DAN SYARAT**

**1.** Skroll hingga ke bawah. Kemudian, klik **"Terms & Conditions"**

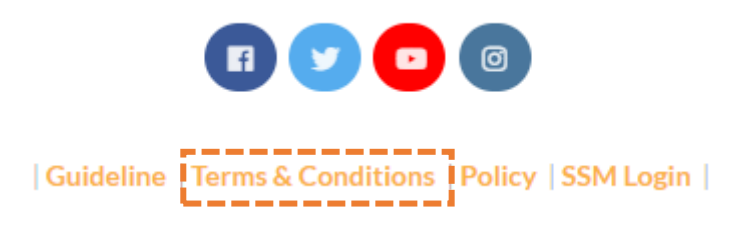

**2.** Tuan/Puan boleh melihat semula Terma dan Syarat yang telah dipersetujui dan juga boleh memuat turun sebagai rujukan.

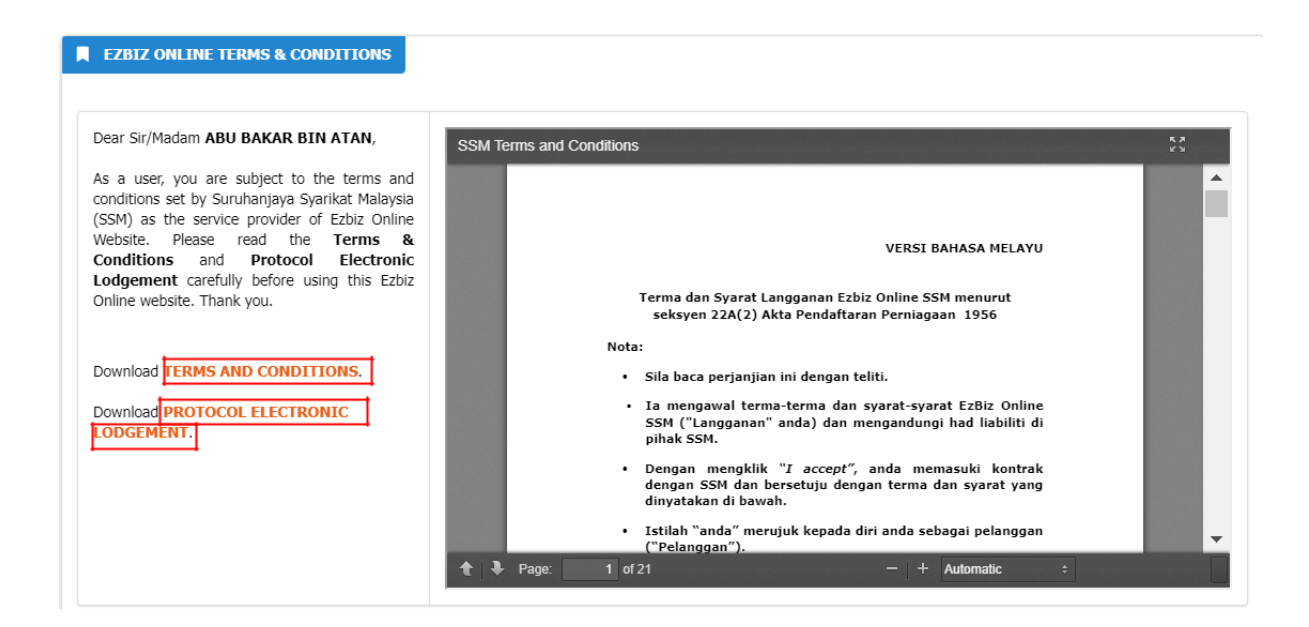